# 4X רסה User Guide

## Contents

#### Foreword

#### **Exciting features**

- 2 Safe
- 2 Taking a photo before focusing the camera
- 3 Launching the camera from gallery
- 3 QR code

#### **Getting started**

- 5 Locking and unlocking the screen
- 6 Connecting to a Wi-Fi network
- 6 Turning on mobile data
- 6 Connecting your phone to a computer
- 7 Importing contacts from your old phone
- 8 Touchscreen gestures
- 9 Motion control
- 10 Status icons
- 12 Home
- 15 Notification
- 16 Accessing applications
- 16 Personalising your phone
- 18 Texting

#### Calls and contacts

- 22 Making a call
- 24 Answering or rejecting a call
- 25 What you can do during a call
- 26 Answering a third-party call
- 26 Making a conference call
- 26 Using the call log
- 27 Turning on pocket mode
- 27 Call settings
- 28 Managing contacts
- 29 Searching for a contact
- 29 Importing or exporting contacts
- 31 Adding a contact to your favourites
- 32 Contact groups

#### Messaging and email

- 34 Sending a text message
- 34 Replying to a message

- 34 Managing messages
- 36 Adding an email account
- 37 Sending an email
- 37 Checking your emails
- 38 Setting up an account

#### **Camera and Gallery**

- 39 Capture screen
- 40 Taking a photo
- 40 Capture mode
- 42 Shooting a video
- 43 Video shooting mode
- 43 Camera settings
- 43 Gallery

#### **Music and video**

- 46 Adding songs
- 46 Listening to music
- 48 Creating a playlist
- 48 Playing a playlist
- 48 Deleting a playlist
- 48 Setting a song as the ringtone
- 49 Playing a video

#### **Network and sharing**

- 50 Turning on mobile data
- 50 Wi-Fi network
- 51 Sharing your phone's mobile data connection
- 52 Transferring data through Bluetooth
- 53 Transferring data using Wi-Fi Direct
- 54 Transferring data between your phone and computer

#### Applications

- 56 Managing applications
- 57 Backup
- 58 Phone Manager
- 59 Calendar
- 60 Clock
- 62 Weather
- 63 Note
- 63 FM radio

#### **Phone settings**

- 65 Turning on location services
- 65 Modifying tone settings

- 66 Modifying display settings
- 67 Turning on one-hand UI
- 67 Turning on the suspend button
- 68 Changing the lock screen style
- 69 Turning aeroplane mode on or off
- 70 Setting your SIM card PIN
- 70 Setting up an account
- 71 Restoring factory settings
- 72 Updating your phone
- 73 Setting the date and time
- 73 Changing the system language
- 73 Accessibility

#### **Legal Notice**

## Foreword

This guide only applies to phones that are running EMUI 3.0. Please read this guide carefully before you start using the phone.

All pictures and illustrations in this document are for your reference only. The actual product may vary.

Features in this guide are for your reference only. Some features may not be supported by all phones.

#### Symbols and definitions

| i | Note    | Highlights important information and tips and provides additional information.                                            |
|---|---------|----------------------------------------------------------------------------------------------------|
| A | Caution | Indicates potential problems that may arise if proper care or attention is not given, such as device damage or data loss. |

## **Exciting features**

## Safe

The Safe function helps you protect your important files and privacy.

#### **Enabling the Safe**

- 1. On the home screen, touch 🔋 Files.
- 2. Under Categories or Local, touch 🛛 .
- 3. Touch Enable.
- Follow the onscreen prompts to enter passwords and answers to security questions, then touch Done.

#### Adding files to the Safe

- 1. On the home screen, touch 🔋 Files.
- 2. Under Categories or Local, touch 🛛 .
- 3. Enter the password and touch Done.
- 4. Touch Add.
- Follow the onscreen prompts and select the files that you want to add to the Safe.
- 6. Touch ADD to add the selected files to the Safe.

## Taking a photo before focusing the camera

In all-focus mode, you can change the focal point of a photo after it's been taken.

- **1.** On the home screen, touch **O Camera**.
- **2.** Touch  $\equiv$  > **All-focus** to switch to all focus mode.

- **3.** Touch **()** to take a photo.
- **4.** Go to Gallery and select a photo that was taken in all-focus mode.
- indicates photos that were taken in all-focus mode.
- **5.** Touch **(iv)** to enter all-focus editing mode.
- **6.** Touch an area of the photo to change the focal point to that location.
- **7.** Touch 💾 .

## Launching the camera from gallery

- **1.** On the home screen, touch **Gallery**.
- Swipe down from the Time screen to display the viewfinder in half screen mode and swipe down again to open the camera.
- 1 Not all camera features are available in half screen mode.
- **3.** Touch **()** to take a photo.
- **4.** Touch  $\triangleleft$  **Return** to return to Gallery.

## QR code

You can scan QR codes using the camera and gallery.

#### Scanning a QR code using Gallery

- **1.** On the home screen, touch **Gallery**.
- 2. Choose a QR code photo.
- **3.** Touch the photo. Gallery will automatically scan the QR code entry.
- **4.** Touch the QR code entry to view further details.

#### Scanning a QR code using Camera

- **1.** On the home screen, touch **O** Camera.
- **2.** Frame the QR code with the camera. The camera will automatically scan the QR code entry.
- **3.** Touch the QR code entry to view details.

## **Getting started**

## Locking and unlocking the screen

#### Locking the screen

- Method 1: Press the power button to manually lock the screen.
- Method 2: After being idle for a specified period of time, the screen will lock automatically.

To set the screen lock method, touch O Settings on the home screen. On the General tab, touch Screen lock > Screen lock.

#### Unlocking the screen

When the screen is off, press the power button to turn it on. Slide your finger in any direction to unlock the screen.

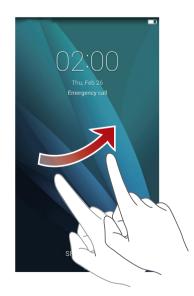

Ì

## **Connecting to a Wi-Fi network**

- **1.** Swipe down from the status bar to open the notification panel.
- **2.** Under **Shortcuts**, touch and hold  $\widehat{\bigcirc}$  to display the Wi-Fi settings screen.
- 3. Touch the Wi-Fi switch to turn on Wi-Fi. Your phone then scans for available Wi-Fi networks and displays them.
- 4. Touch the Wi-Fi network you want to connect to. If the Wi-Fi network is encrypted, enter the password when prompted.

## Turning on mobile data

- **1.** Swipe down from the status bar to open the notification panel.
- **2.** Under **Shortcuts**, touch (1) to turn on mobile data.

When you don't need to access the Internet, turn off mobile data to save battery power and reduce mobile data usage.

### Connecting your phone to a computer

Use a USB cable to connect your phone to a computer and follow the onscreen prompts to select a connection mode to transfer photos, videos, songs and other files between your phone and computer.

| Media device       | Read, manage and transfer files in your phone storage. |
|--------------------|--------------------------------------------------------|
| (MTP)              | For details, see MTP mode.                             |
|                    | HiSuite is a piece of phone management software for    |
|                    | your computer. You can use it to back up and restore   |
| PC Suite (HiSuite) | phone data, install or remove applications and         |
| FC Suite (Hisuite) | synchronise contacts, messages, photos, calendars and  |
|                    | other files between your phone and computer. For       |
|                    | details, see HiSuite mode.                             |

|                 | If you have a microSD card inserted, you can use your  |
|-----------------|--------------------------------------------------------|
| UCD flack drive | phone as a USB storage device, read data from the      |
| USB flash drive | microSD card and transfer data to and from a computer. |
|                 | For details, see USB flash drive mode.                 |

## Importing contacts from your old phone

You can import contacts from your old phone in any of the following ways:

| SIM card       | Copy your contacts on your SIM card to your new phone. For details, see Importing contacts from a SIM card.                                                                                                    |
|----------------|----------------------------------------------------------------------------------------------------|
| Storage device | If your old phone has a microSD card inserted, export<br>contacts in your old phone as a .vcf file to the microSD<br>card and then import the contacts to your new phone.<br>For details, see Importing contacts from a storage<br>device. |
| Bluetooth      | Turn on Bluetooth on both your old and new phones<br>and import your contacts using Bluetooth. For details,<br>see Importing contacts from a Bluetooth device.                                                                             |
| Backup         | If your old phone supports Backup, back up your contacts and restore them to your new phone. For details, see Backup.                                                                                                    |
| Computer       | Synchronise your contacts from your old phone to a computer and use HiSuite to synchronise them to your new phone. For details, see HiSuite mode.                                                                                          |
| Other accounts | <ul> <li>Install SNS applications and synchronise contacts from<br/>your SNS accounts.</li> <li>Log in to your Exchange account and synchronise your<br/>contacts.</li> </ul>                                                              |

Getting started

## **Touchscreen gestures**

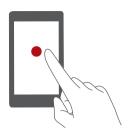

**Touch**: Tap an item once. For example, touch an application to select or open it.

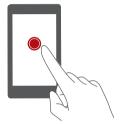

**Touch and hold**: Touch and leave your finger on the screen for 2 seconds or more. For example, touch and hold a blank area on the home screen to enter editing mode.

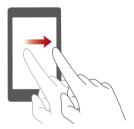

Swipe: Move your finger vertically or horizontally across the screen. For example, you can swipe left or right under Notifications on the notification panel to dismiss a notification. Swipe vertically or horizontally to go to other home screens, scroll through a document and more.

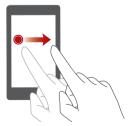

**Drag**: Touch and hold an item and then move it to another position. You can rearrange applications and widgets on the home screen this way.

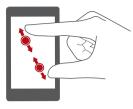

**Spread apart and pinch together**: Spread two fingers apart to zoom in and pinch them together to zoom out on a map, web page or picture.

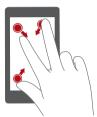

**Pinch three fingers together**: On the home screen, pinch three fingers together to display screen thumbnails.

## **Motion control**

Motion control lets you control your phone using simple gestures. For example, mute the phone by turning over your phone or answer and make calls quickly.

- **1.** On the home screen, touch **O** Settings.
- 2. Under All, touch Motion control.
- 3. On the **Motion control** screen, select an option and select a motion to enable it.
  - Flip: Mute sounds and stop vibration from incoming calls, alarms and timers.

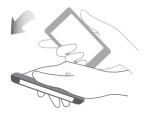

• **Shake**: Touch and hold a blank area on the home screen to enter editing mode. Shake your phone to arrange your icons.

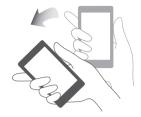

• Double touch: Touch the screen twice to turn it on.

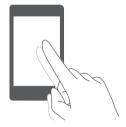

• **Draw**: When your phone's screen is turned off, draw a letter to open the corresponding application.

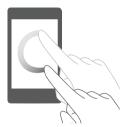

6 Motion control gestures may vary according to your phone model.

## **Status icons**

Status icons may vary according to your region or network operator.

| ull | Signal strength        |    | No signal            |
|-----|------------------------|----|----------------------|
| G   | GPRS network connected | 3G | 3G network connected |

| Е        | Enhanced Data Rates for<br>GSM Evolution (EDGE)<br>network connected | Н           | High Speed Packet Access<br>(HSPA) network<br>connected |
|----------|----------------------------------------------------------------------|-------------|---------------------------------------------------------|
| 4G       | Long Term Evolution (LTE)<br>network connected                       | R           | Roaming                                                 |
| ×        | Aeroplane mode enabled                                               | *           | Bluetooth on                                            |
| <b>Q</b> | Receiving location data<br>from GPS                                  | "Di         | Vibration mode enabled                                  |
| Ŕ        | Silence mode enabled                                                 | $\bigcirc$  | Alarms enabled                                          |
|          | Charging                                                             |             | Battery full                                            |
|          | Battery low                                                          | 5           | Call in progress                                        |
| ň        | Missed calls                                                         | $\bigcirc$  | New messages                                            |
| $\sim$   | New emails                                                           | 00          | New voicemail                                           |
| I        | Selecting an input method                                            | (fr-        | Wi-Fi network available                                 |
| (((•     | Connected to a Wi-Fi<br>network                                      | <u>↑</u>    | Uploading data                                          |
| Ŧ        | Downloading data                                                     | <b>.O</b> ! | Phone memory full                                       |
| 1        | Upcoming events                                                      | L)          | No SIM card found                                       |
|          | Sign-in or synchronisation problem                                   | t           | Synchronising data                                      |
| ti       | Synchronisation failed                                               | ((t-        | Portable Wi-Fi hotspot on                               |
| +        | More notifications                                                   | <b>9</b>    | Connected to a VPN                                      |
| •        | Headset plugged in                                                   | Xark.       | USB debugging mode<br>enabled                           |
| Ŷ        | USB tethering on                                                     | -           | -                                                       |
|          |                                                                      |             |                                                         |

## Home

Your home screens are where you can find your favourite widgets and all your applications. We did away with the application list to give you a more convenient and direct path to your applications.

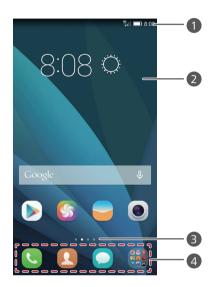

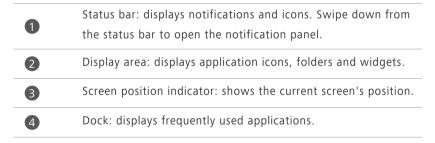

#### Switching between home screens

Running out of space on the home screen? Not to worry. Your phone lets you create additional home screens.

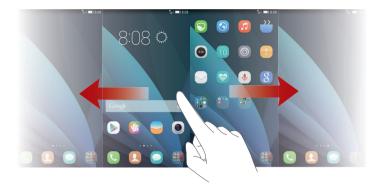

#### Auto-rotate screen

If you rotate your phone when browsing a web page or viewing a photo, your screen automatically changes between landscape and portrait views. Additionally, this feature allows you to enjoy tilt sensor-based applications, such as racing games.

- 1. Swipe down from the status bar to open the notification panel.
- 2. Under Shortcuts, touch Auto Rotate to enable or disable the auto-rotate screen function.

#### Taking a screenshot

Want to share an interesting scene in a film or show off your new high score in a game? Take a screenshot and share away.

Press the power and volume down buttons simultaneously to take a

screenshot. Then open the notification panel and touch  $\not \perp_{\!\!\!\!\!\!\!\!\!\!\!\!\!\!\!\!\!}$  to share the screenshot. By default, screenshots are saved to the Screenshot folder in

Gallery.

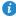

Vou can also open the notification panel and touch 📈 under Shortcuts to take a screenshot.

#### Organising applications and widgets on the home screen

The following operations allow you to organise your application, widget or folder:

- Adding a widget: On the home screen, touch and hold a blank area to display the Widgets option menu. Select a widget and drag it to the home screen.
- If the home screen doesn't have enough space, your phone will automatically create a new home screen to the right of the original and place the widget on the new home screen. You can have a maximum of nine home screens.
- Moving an application or widget: On the home screen, touch and hold an application icon or widget until your phone vibrates to enter editing mode. You can then drag an application or widget to any blank available space.
- Deleting an application or widget: On the home screen, touch and hold the application icon or widget you want to delete until is displayed.
   Drag the unwanted application icon or widget to i.
- Creating a folder: On the home screen, drag one application on top of another application to create a folder containing both applications.

#### Managing home screens

On the home screen, pinch three fingers together to display the home screen thumbnails.

- Setting default home screen: Touch at the bottom of the screen and select the current home screen as the default home screen.
- Moving a home screen: Touch and hold the home screen until your phone vibrates and drag the home screens to adjust their positions.
- Adding a home screen: Touch + to add a home screen.
- Deleting a home screen: Touch imes to delete a blank home screen.

## Notification

#### **Status indicator**

The status indicator on your phone indicates the following information depending on the phone's status:

- Blinking red: The battery level is low.
- Steady red (when charging): The battery level is low.
- Steady yellow (when charging): The battery level is medium.
- Steady green (when charging): The battery is almost or already full.
- Blinking green: There are unread messages or notifications.

#### **Notification panel**

1

Swipe down from the status bar to open the notification panel. Swipe left or right to switch between the notifications and shortcuts tabs.

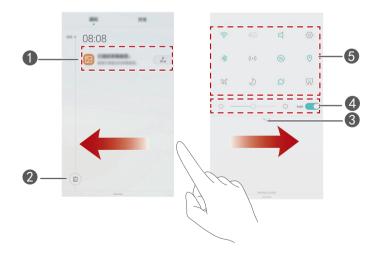

Touch to view the notification details and swipe left or right across a notification to dismiss it.

| 2 | Touch 🔟 to delete all notifications.                                                                               |
|---|----------------------------------------------------------------------------------------------------|
| 8 | Touch $\checkmark$ to expand or collapse the shortcut switches. (This feature may not be available on all phones.) |
| 4 | Touch to enable or disable automatic brightness.                                                                   |
| 5 | Touch the icons on the shortcuts tab to turn the functions on or                                                   |
|   | off. Touch 🗌 to customise the shortcut switch list.                                                                |

## **Accessing applications**

#### Starting applications and switching between them

On the home screen, touch an application icon to open it.

To switch to another application, touch  $\bigcirc$  **Home** to return to the home screen and then touch the icon of the application you want to open.

#### Viewing recently used applications

Touch **Recent** to display the list of recently used applications. You can then:

- Touch an application's thumbnail to open it.
- Swipe left or right to display recently used applications.
- Swipe up on an application thumbnail to close it.
- Swipe up from the bottom of the screen until () is displayed to close all the applications in the list.

## Personalising your phone

#### Changing the home screen style

Your phone supports the standard and simple home screen styles.

**1.** On the home screen, touch **O** Settings.

- 2. Under All, touch Home screen style.
- **3.** Choose **Simple** and touch  $\checkmark$ .

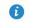

Touch Standard home to switch from the simple home screen to the standard home screen

#### Changing the theme

- **1.** On the home screen, touch **S** Themes.
- 2. Select a theme and touch Apply.

#### Changing the wallpaper

- **1.** Touch and hold a blank area on the home screen to enter editing mode.
- 2. Touch Wallpapers.
- 3. On the Wallpapers screen, you can:
  - Touch Lock screen wallpaper to set the wallpaper displayed on the phone lock screen.
  - Touch Home screen wallpaper to set the home screen wallpaper.
  - Touch Shake to change to change the home screen wallpaper by shaking your phone.
  - Touch the **Random change** switch to get the home screen wallpaper to change automatically at periodic intervals.

#### Setting the ringtone

- **1.** On the home screen, touch **O** Settings.
- 2. Under All, touch Sound.
- 3. Touch SIM card 1 Phone ringtone/SIM card 2 Phone ringtone or Notification ringtone and choose either of the following tabs:
  - Ringtone: Choose from the default selection.

• Music: Choose from the audio files you have saved to your phone.

If your phone features dual SIM support, you can set a ringtone for each SIM.

4. Touch  $\checkmark$  .

#### Changing the font size

- **1.** On the home screen, touch **O** Settings.
- 2. Under All, touch Display.
- 3. Touch Font size and select a font size.

## Texting

Your phone comes with multiple text input methods. You can quickly enter text using the onscreen keyboard.

- Touch a text box to bring up the onscreen keyboard.
- To hide the onscreen keyboard, touch  $\checkmark$ .

#### Selecting an input method

- On the text input screen, swipe down from the status bar to open the notification panel.
- 2. Under Notifications, touch Choose input method.
- 3. Select an input method.
- To change your phone's default input method, touch Settings on the home screen. Under All, touch Language & input > Default keyboard to select an input method.

#### Huawei Swype input method

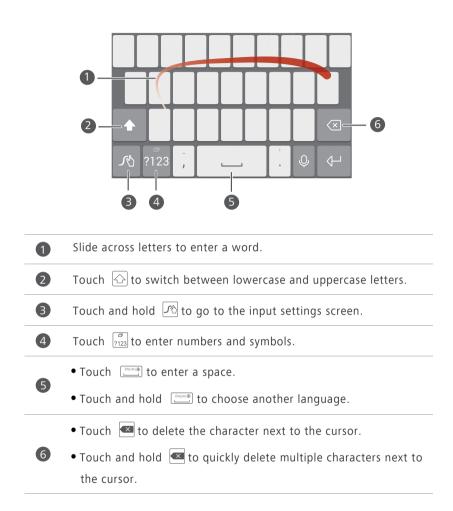

#### Android input method

|   | Q W E R T Y U I O P<br>A S D F G H J K L<br>T Z X C V B N M $\leftarrow$ 6<br>7123<br>2 3 4 5                                                               |
|---|----------------------------------------------------------------------------------------------------|
| 1 | Touch $\textcircled{O}$ to switch between lowercase and uppercase letters.<br>Touch and hold or quickly touch $\textcircled{O}$ twice to turn on caps lock. |
| 2 | Touch [2123] to enter numbers and symbols.                                                                                                    |
| 3 | Touch $\boxed{}$ to use voice input.<br>Touch and hold $\boxed{}$ to open the <b>Input options</b> menu.                                                    |
| 4 | Touchto enter a space.<br>Touch and holdto choose another input method.                                                                                     |
| 6 | Touch 💽 to enter a full stop.                                                                                                    |
|   | Touch 💌 to delete the character to the left of the cursor.<br>Touch and hold 💌 to quickly delete multiple characters to the left of the cursor.             |

*i* The Android input method may not be available on all phones.

#### **Editing text**

You can select, cut, copy and paste text on your phone.

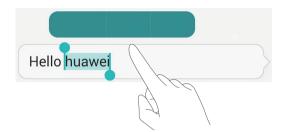

• Select text: Touch and hold the text to bring up  $\uparrow \downarrow$  . Then drag  $\uparrow$  or

to select more or less text or touch **Select all** to select all text in the text box.

- Copy text: Select text and touch Copy.
- Cut text: Select text and touch Cut.
- Paste text: Touch and hold where you want to insert the text, drag to move the insertion point and touch Paste to paste the text you copied or cut.

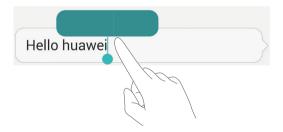

## **Calls and contacts**

## Making a call

#### Smart dialling

Smart dialling lets you quickly find contacts by entering parts of their names or numbers.

- **1.** On the home screen, touch **C** Dialler.
- Under Dialler, enter the initials or first few letters of a contact's name or part of the contact's phone number. Matching contacts in your phone and phone numbers in your call log are then displayed in a list.
- **3.** From the list, select the contact you want to call. If your phone features dual SIM support, touch **C** or **C** to make a call.
- 4. To end the call, touch 📭 .

#### Making a call from Contacts

- 1. On the home screen, touch **C** Dialler.
- 2. Under Contacts, touch the contact you want to call.
- 3. Touch the contact number. If your phone features dual SIM support, touch

🔇 or 🔇 to make a call.

#### Making a call from the call log

- **1.** On the home screen, touch **C** Dialler.
- Under Dialler, touch the contact or number you want to call from the call log. If your phone features dual SIM support, touch Cor to make a call.

#### Making an emergency call

In the event of an emergency, you will still be able to make emergency calls without using a SIM card. However, you must be in an area with network coverage.

1. On the home screen, touch **C** Dialler.

2. Under Dialler, enter your local emergency number and then touch 🤇 .

- 🚯 For some phone models, you can make an emergency call on the lock screen. On the lock screen, touch Emergency call, enter your local emergency number and then touch  $\mathbb{S}$ .
- Emergency calls are subject to cellular network quality, usage environment, network operator policies and local laws and regulations. Never rely solely on your phone for critical communications during emergencies.

#### Speed-dialing

- 1. On the home screen, touch **C** Dialler.
- **2.** Under **Dialler**, touch  $\equiv$  > Speed dial settings.
- **3.** Touch (+) to choose a contact from the list and assign a number key to the contact.

The number key **1** is the default key for voicemail. You can't set it as a speed-dial number.

**4.** On the dialler, touch and hold the number key assigned to a contact to quickly call the contact.

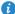

👔 If your phone features dual SIM support, on the dialler, touch and hold the number key assigned to a contact and then touch  $\mathbb{C}$  or  $\mathbb{C}$  to quickly call the contact.

#### Making an international call

- **1.** On the home screen, touch **C** Dialler.
- 2. On the dialler, touch and hold 0 to enter +.
- **3.** Enter the country or region code, area code and phone number in sequence.
- 4. Touch 📞 . If your phone features dual SIM support, touch 🕓 or 😢 .

## Answering or rejecting a call

When a call comes in, you can press the volume button to mute the ringtone.

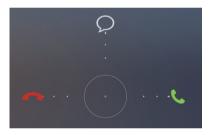

- Drag Oright to answer the call.
- Drag Oleft to reject the call.
- Drag  $\bigcirc$  up to reject the call and send the caller a message.
- On the dialler screen, touch => Settings > Reject calls with SMS to edit the message that will be sent.

## What you can do during a call

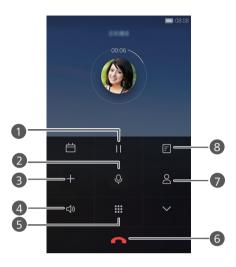

| 1 | Touch $\land$ >    to place the current call on hold, then touch    again to resume the call.                                                                |
|---|----------------------------------------------------------------------------------------------------|
| 2 | Touch $ \psi $ to mute or unmute the microphone.                                                                                                    |
| 3 | Touch + to start a three-way call. Make sure you have subscribed to this service before using three-way calling. For details, contact your network operator. |
| 4 | Touch $ee$ to use the speaker.                                                                                                    |
| 5 | Touch 🗰 to display the dialler.                                                                                                    |
| 6 | Touch 📭 to end the call.                                                                                                    |
| 7 | Touch 🙎 to display your contacts.                                                                                                    |
| 8 | Touch $\land$ > $\overline{\Xi}$ to write a note.                                                                                                    |
|   |                                                                                                    |

To return to the call screen, swipe down from the status bar to open the notification panel and then touch Current call.

## Answering a third-party call

Before you answer a third-party call, make sure that you have turned on call waiting.

- **1.** If a call comes in when you are already in another call, drag  $\bigcirc$  right to answer the new call and place the first call on hold.
- **2.** To switch between the two calls, touch  $\land > -$ .

## Making a conference call

You can use your phone to make conference calls with your friends, family and colleagues. Call a number (or receive a call) and then call another number to add it to the conference call.

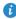

Make sure that you have subscribed to this service before making conference calls. For details, contact your network operator.

- **1.** Call the first participant.
- 2. When the call has been connected, touch  $\land$  > + to call the second participant. The first participant will be placed on hold.
- **3.** When the second call has been connected, touch  $\mathcal{I}$  to start a conference call.
- 4. To add more people to the call, repeat steps 2 and 3.
- **5.** Touch **•** to end the call.

## Using the call log

Records of all outgoing, incoming and missed calls are stored in your call log.

#### Adding a contact from the call log

- **1.** On the home screen, touch **C** Dialler.
- **2.** Under **Dialler**, touch (i) beside the number you want to add.

**3**. Touch  $\pm$  or  $\otimes$ .

A You can also touch and hold the number you want to add and touch Create new contact or Save to existing contact.

#### Deleting call records

- 1. On the home screen, touch 🕓 Dialler.
- 2. Under Dialler, you can:
  - Touch and hold a contact name or phone number and then touch **Delete** entry to delete the call record.
  - Touch  $\equiv$  > **Delete call log** to delete multiple records.

## Turning on pocket mode

Are you ever worried about missing important calls when your phone is in your pocket? Pocket mode can help you out by gradually increasing the ringtone volume and vibration intensity of incoming calls.

- 1. On the home screen, touch **C** Dialler.
- **2.** Under **Dialler**, touch  $\equiv$  > **Settings**.
- 3. Touch Pocket mode to turn on pocket mode.

## **Call settings**

#### Enabling call forwarding

Too busy to answer all your calls with one phone? Forward them to another number and never miss an important call again.

- **1.** On the home screen, touch **C** Dialler.
- **2.** Under **Dialler**, touch  $\equiv$  > **Settings**.
- 3. Touch Call forwarding. If your phone features dual SIM support, touch Card 1 settings or Card 2 settings and then Call forwarding.

- 4. Select a forwarding mode.
- Enter the phone number to which you want to forward calls and then touch Enable.

#### Enabling call waiting

The call waiting function lets you answer another incoming call when you are already busy in a call and switch between the two calls.

- **1.** On the home screen, touch **C** Phone.
- **2.** Under **Phone**, touch  $\equiv$  > **Settings**.
- Touch Additional settings. If your phone features dual SIM support, touch Card 1 settings or Card 2 settings and then Additional settings.
- 4. Touch Call waiting to enable this function.

## **Managing contacts**

#### Creating a contact

- 1. On the home screen, touch 🚨 Contacts.
- **2.** Touch +.
- **3.** Touch the desired save location for the contact in the drop-down list box.
- **4.** Enter the contact name, phone number and other details.
- **5.** Touch  $\checkmark$  .

#### Editing a contact

- **1.** On the home screen, touch **L** Contacts.
- 2. Touch and hold the contact you want to edit, then touch Edit.
- **3.** Edit the contact information.
- **4.** Touch √ .

#### Deleting a contact

- **1.** On the home screen, touch **(2)** Contacts.
- **2.** Touch  $\equiv$  > Delete.
- Touch the contacts you want to delete or touch Select all to select all contacts.
- **4.** Touch 🛄 .
- 5. Touch Delete.

#### Searching for a contact

- **1.** On the home screen, touch **L** Contacts.
- Enter the contact name or initials. Matching contacts are displayed as you type.

### Importing or exporting contacts

Your phone supports contact files in .vcf format only. This is a standard contact file format. Contact names, addresses, phone numbers and other information can be saved as .vcf files.

#### Importing contacts from a storage device

- **1.** On the home screen, touch **(2)** Contacts.
- 2. Touch = > Import/Export > Import from storage.
- 3. Select one or more .vcf files, then touch OK.

#### Importing contacts from a SIM card

**1.** On the home screen, touch **(2)** Contacts.

- 2. Touch => Import/Export > Import from SIM card 1/Import from SIM card
  2. If your phone features dual SIM support, you can select which card you want to export your contacts to.
- Touch the contacts you want to import or touch Select all to select all contacts, then touch → .
- **4.** Choose the location you want the contacts to be imported to. Your phone will automatically import the contacts.

#### Importing contacts from a Bluetooth device

- **1.** On the home screen, touch **L** Contacts.
- **2.** Touch  $\equiv$  > Import/Export > Import from another phone.
- 3. Choose Supports Bluetooth and touch Next.
- **4.** Turn on Bluetooth on the device from which you want to import contacts and set the device to be visible to other Bluetooth devices.
- Touch Next. The phone then turns on Bluetooth and scans for Bluetooth devices.
- 6. Touch the Bluetooth device from which you want to import contacts.

When the two devices are connected, your phone automatically imports the .vcf file from the other device.

#### Importing contacts using Wi-Fi Direct

- **1.** On the home screen, touch **(2)** Contacts.
- 2. Touch = > Import/Export > Import via Wi-Fi Direct. The phone then prompts you to turn on Wi-Fi and scans for Wi-Fi Direct devices.
- **3.** Touch the Wi-Fi Direct device from which you want to import contacts.

When the two devices are connected, your phone automatically imports the .vcf file from the other device.

#### Exporting contacts to a storage device

- **1.** On the home screen, touch **(L) Contacts**.
- 2. Touch => Import/Export > Export to storage.
- 3. Touch Export.
- 4. Choose where you want to export the contacts from and touch OK.

To view the .vcf file you just exported, open **Files**. By default, the file is saved to the root directory of your phone's internal storage.

#### Exporting contacts to a SIM card

- **1.** On the home screen, touch **(2)** Contacts.
- 2. Touch = > Import/Export > Export to SIM card1/Export to SIM card 2. If your phone features dual SIM support, you can select which card you want to export your contacts to.
- Touch the contacts you want to export or touch Select all to select all contacts, then touch □.
- 4. Touch OK.

#### Sharing a contact

- **1.** On the home screen, touch **L** Contacts.
- 2. Touch = > Import/Export > Share contacts.
- Touch the contacts you want to share or touch Select all to select all contacts.
- **4.** Touch  $\mathcal{L}_{\circ}$ , select a sharing mode, then follow the onscreen prompts to share the contact.

### Adding a contact to your favourites

**1.** On the home screen, touch **L** Contacts.

- Touch and hold the contact you want to add to your favourites, then touch Add to favourites.
- i You can also touch  $\equiv$  > Add to favourites on a contact details screen to add the contact to your favourites.

### **Contact groups**

You can create a contact group and send a message or email to all group members simultaneously.

#### Creating a contact group

- **1.** On the home screen, touch **(2)** Contacts.
- **2.** Touch **Groups** then +.
- 3. Name the group and touch OK.
- **4.** Touch + .
- **5.** Select the contacts you want to add to the group or touch **Select all** to select all contacts, then touch  $\checkmark$ .

#### Editing a contact group

- **1.** On the home screen, touch **(2)** Contacts.
- 2. Touch Groups and select the group you want to edit.
- **3.** Touch + to add a new member to the group.
- **4.** Touch  $\equiv$  . You can then:
  - Touch Remove members to delete a member from the group.
  - Touch **Delete group** to delete the group.
  - Touch **Rename** to edit the group name.

#### Sending messages or emails to a contact group

- **1.** On the home screen, touch **(2)** contact.
- 2. Touch Groups and select the contact group you want to send a message or email to.
- **3.** Touch  $\bigcirc$  to send a message or touch  $\boxdot$  to send an email.

#### Deleting a contact group

- **1.** On the home screen, touch **(2)** Contacts.
- 2. Touch Groups.
- **3.** Touch and hold the contact group you want to delete, then touch **Delete**.
- Deleting a contact group will not remove the contacts in the group from your phone.

# Messaging and email

## Sending a text message

- 1. On the home screen, touch 읻 Messaging.
- 2. In the list of message threads, touch + .
- 3. Touch the recipient text box and enter the contact name or phone number.
   You can also touch Contact the contact list screen and choose a contact or contact group.
- 4. Touch the text field to write your message.
- Touch + to select an attachment type and then select the attachment you want to add. The message will automatically turn into a multimedia message.
- **5.** Touch ≥.

## Replying to a message

- **1.** On the home screen, touch **O** Messaging.
- In the list of message threads, touch a contact name or phone number to view the conversation thread.
- 3. Touch the text field to write your reply.
- **4.** Touch ≥.

## Managing messages

#### Forwarding a message

1. On the home screen, touch 🔘 Messaging.

- In the list of message threads, touch a contact name or phone number to view the conversation thread.
- **3.** Touch and hold the message you want to forward, and touch ightarrow .
- **4.** Touch the recipient text box and enter the contact name or phone number.
- 5. Touch 🏱 .

#### Add a message to your favourites

You can add important messages to your favourites to avoid deleting them by mistake. Deleting a thread does not remove your favourite messages in it.

- **1.** On the home screen, touch **O** Messaging.
- In the list of message threads, touch a contact name or phone number to view the conversation thread.
- 3. Touch and hold the message you want to add to your favourites, then

touch  $\equiv$  > Copy to Favourites.

i) In the list of message threads, touch  $\equiv$  > Favourites to view your favourite messages.

#### Deleting a message

- 1. On the home screen, touch 🔵 Messaging.
- In the list of message threads, touch a contact name or phone number to view the conversation thread.
- **3.** Touch and hold the message you want to delete, then touch 🔟 .

#### Deleting a thread

- **1.** On the home screen, touch **O** Messaging.
- From the message list, touch and hold the thread you want to delete, then touch <u>i</u>.

## Adding an email account

#### Adding a POP3 or IMAP email account

Certain parameters must be set when you add a POP3 or IMAP email account. For details, contact your email service provider.

- 1. On the home screen, touch 🔛 Email.
- 2. Touch Others.
- 3. Enter your email address and password, then touch Next.
- **4.** Follow the onscreen prompts to configure the email settings. The system then automatically connects to the server and checks server settings.

When the email account has been set up, the **Inbox** screen is displayed.

To add more email accounts, touch = > Settings > Add account on the Inbox screen.

#### Adding an Exchange account

Exchange is an email system developed by Microsoft to facilitate communication within an enterprise. Some email service providers also provide Exchange accounts for individuals and families.

Certain parameters must be set when you add an Exchange email account. For details, contact your email service provider.

- **1.** On the home screen, touch **Email**.
- 2. Touch Exchange.
- Enter your email address, domain name, user name and password and then touch Next.
- **4.** Follow the onscreen prompts to configure the email settings. The system then automatically connects to the server and checks server settings.

When the Exchange account has been set up, the Inbox screen is displayed.

## Sending an email

**1.** On the home screen, touch **Email**.

- **2.** Touch +.
- **3.** Touch Sender to choose an email account.
- **4.** Enter one or more recipients.
- To send the email to multiple recipients, touch Cc/Bcc:. Separate different email addresses with semicolons (:).
- **5.** Enter your email subject and content and touch *(C)* to add an attachment.
- **6.** Touch  $\geq$ .

## **Checking your emails**

- **1.** On the home screen, touch **Email**.
- **2.** On the **Inbox** screen, touch  $\Xi$  to select an email account.
- **3.** Touch the email you want to read. You can then:
  - Touch III to delete it.
  - Touch  $\leftarrow$  to reply.

  - Touch  $\rightarrow$  to forward it.
  - Swipe left or right on the screen to read the previous or next email.

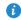

Depending on the network status, mail retrieval may be slightly delayed. Swipe down from the Inbox to refresh your email list.

## Setting up an account

#### Switching between email accounts

If you have logged into multiple email accounts on your phone, switch to the one you want to use before you view or send emails.

- 1. On the home screen, touch 🔛 Email.
- **2.** On the **Inbox** screen, touch  $\equiv$  in the upper left corner to open the account list.
- 3. Touch the email account you want to use.

#### Removing an email account

- **1.** On the home screen, touch Semail.
- **2.** On the **Inbox** screen, touch  $\equiv$  > **Settings**.
- **3.** Select the account you want to remove.
- 4. Touch Remove account then OK.

After you remove an email account, your phone will no longer send or receive emails using that account.

#### Personalising your email account

- 1. On the home screen, touch 🔛 Email.
- **2.** On the **Inbox** screen, touch  $\equiv$  > **Settings**. You can then:
  - Touch **General settings** to set the sender photo and the screen displayed after you delete an email.
  - Touch an email account to modify your signature, set how often the inbox is refreshed and set the notification tone for new emails.

# **Camera and Gallery**

## Capture screen

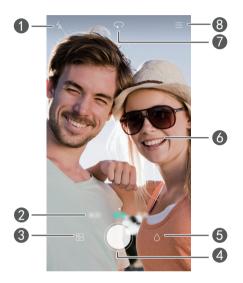

| 1 | Touch $\checkmark$ to set the flash mode.                                                                                                    |
|---|----------------------------------------------------------------------------------------------------|
| 2 | Swipe left or right to switch the capture mode.                                                                                                    |
| 3 | Touch 🖄 to view your photos and videos.                                                                                                    |
| 4 | Touch and hold $\bigcirc$ to take burst shots. Release your finger to stop shooting.                                                                              |
| 5 | Touch $\bigcirc$ to switch the filter.                                                                                                    |
| 6 | <ul> <li>Touch an object on the viewfinder to focus the camera on it.</li> <li>Spread two fingers apart to zoom in or pinch them together to zoom out.</li> </ul> |
| 7 | Touch $\hookrightarrow$ to switch between the rear and front cameras.                                                                                             |

Touch  $\equiv$  for more options.

## Taking a photo

- 1. On the home screen, touch 🔘 Camera.
- 2. Frame the scene you want to capture. Your phone will automatically determine a focal point. You can also touch a point on the screen to focus the camera on it.

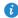

8

🚯 If the frame turns red, the camera was unable to focus. Adjust the frame until the camera is able to focus.

3. Touch 🔘 .

## **Capture mode**

- Your phone may not feature all of these capture modes.
- Beauty: Drag the slider to adjust the beauty level and apply facial enhancement.
- Panorama: Widen the photo frame.
- HDR: Improve photos taken under insufficient or excessive light conditions.
- Audio note: Record a brief audio clip after you take a photo.
- Best photo: Your phone takes several photos in a row and automatically selects the best shot.
- Watermark: Add various watermarks to your photos.
- Audio control: Touch 💮 and enable this under Settings. You can use voice input to control your camera.
- **Timer**: Touch  $\langle \bigcirc \rangle$  and enable this under **Settings** to set a timer for taking a photo.
- **Capture smiles**: Touch  $\langle \bigcirc \rangle$  and enable this under **Capture smiles**. Your camera will automatically take a photo when it detects a smile.

- Object tracking: Touch (2) and enable this under Settings. Touch an object on the capture screen. Your camera will keep it as the focal point while capturing a photo.
- Volume button function: Touch 
   And enable this under Settings. When your screen is off or locked, align your phone with the object you want to capture and press the volume down key twice. Your phone will automatically take a photo.

#### Taking a panorama photo

- **1.** On the home screen, touch **O Camera**.
- **2.** Touch  $\equiv$  > **Panorama** to switch to panorama mode.
- **3.** Touch **()** to start shooting.
- **4.** Follow the onscreen prompts and move your phone slowly to capture multiple photos.
- **5.** Touch (D) to stop shooting. The camera automatically stitches the photos together to create one panorama photo.

#### Using Best photo in continuous shooting

- **1.** On the home screen, touch **O Camera**.
- **2.** Touch  $\equiv$  > **Best photo** to switch to best photo mode.
- Touch 
   to take several photos in a row. Your phone takes several photos in a row and automatically selects the best shot.

The selected photo will be saved and the rest will be deleted.

#### Taking a photo with a watermark

- **1.** On the home screen, touch **O Camera**.
- **2.** Touch  $\equiv$  > Watermark to switch to watermark mode.
- **3.** Swipe left or right to add the desired watermark.

- 4. Drag the watermark to adjust its position.
- 5. Touch 🔘 .

#### Taking a photo using audio control

- **1.** On the home screen, touch **O Camera**.
- **2.** Touch  $\equiv$  >  $\bigotimes$  > Audio control.
- 3. Touch Audio control to switch to audio control mode.
- **4.** Frame the scene you want to capture. Your phone will take a photo when the surrounding noise reaches a certain decibel level.

#### Using object tracking

- **1.** On the home screen, touch **O Camera**.
- **2.** Touch  $\equiv$  >  $\bigotimes$  .
- 3. Touch Object tracking to turn on object tracking mode.
- **4.** Touch an object on the capture screen. Your camera will keep it as the focal point while capturing a photo.
- *i* Object tracking can't be used with smile capture at the same time.

## Shooting a video

- **1.** On the home screen, touch **O** Camera.
- 2. Swipe left or right until you reach Video.
- **3.** Touch **(**) to start recording video.
- 4. While recording, touch an object or a position on the screen to focus the camera on it, touch (II) to pause the recording, and touch (b) to continue.
- 5. To end the recording, touch 🔴 .

## Video shooting mode

On the video shooting screen, touch  $\equiv$  >  $\bigotimes$  to select a video shooting mode.

- Beauty mode: Enable automatic beauty mode while recording.
- **Object tracking**: Select an object as a focal point while recording.

## **Camera settings**

On the capture screen, touch  $\equiv$  >  $\bigotimes$  to configure the following settings:

- **Resolution**: Set the camera resolution. To change the video resolution, touch  $\equiv > \langle \widehat{O} \rangle >$  **Resolution** on the video shooting screen.
- **Preferred save location**: Set the default save location for your photos and videos. Internal storage or microSD card.
- **GPS tag**: Display the location where the photo or the video was taken.
- **ISO**: Set a photo's ISO. Increasing the ISO can reduce blurring caused by dark conditions or movement.
- White balance: Adjust a photo's white balance according to the sunlight conditions.
- Image adjustment: Adjust a photo's exposure compensation, saturation, contrast and brightness.

## Gallery

#### Displaying photos in timeline mode

- **1.** On the home screen, touch **Gallery**.
- 2. Touch □ or () at the bottom of your screen to display your photos in list or timeline mode.

#### Playing a slideshow

- **1.** On the home screen, touch **Gallery**.
- **2.** View the album in timeline mode and touch  $\equiv$  > **Slideshow**.
- **3.** Touch the screen to stop the slideshow.

#### Editing a photo

You can adjust the photo brightness, saturation and size and apply facial enhancement to people in the photo.

**1.** On the home screen, touch **Gallery**.

**2.** Touch the photo you want to edit, then touch  $\square$  .

- 3. You can then:
  - Touch  $\bigcirc$  to rotate the photo.
  - Touch  $\bigcirc$  to select a filter.
  - Touch () to adjust the saturation, colour and more.
  - Touch  $\square$  to crop the photo.
  - Touch  $\bigcirc$  to add whitening, smooth, or other facial enhancement effects.

#### Deleting a photo

- **1.** On the home screen, touch **Gallery**.
- **2.** Touch the photo you want to delete and then touch  $\boxed{1}$  > **Delete**.

#### Sharing a photo or video

You can share your photos or videos in various ways.

- **1.** On the home screen, touch **Gallery**.
- 2. Touch the photo or video you want to share.

- **3.** Touch  $\mathcal{L}_{\circ}$ , choose a sharing method and follow the onscreen prompts to share your photo or video.

3 When viewing a photo or video, swipe up from the bottom of your screen to enable the free sharing mode and share the file with your friends through Bluetooth.

#### Setting a photo as the wallpaper

- **1.** On the home screen, touch **Gallery**.
- **2.** Choose the photo you want to set as the wallpaper.
- **3.** Touch  $\equiv$  > Set as and follow the onscreen prompts to set the photo as the wallpaper.

# Music and video

## **Adding songs**

You can copy songs to your phone so that you can listen to them wherever you are. Add songs to your phone by:

- Copying songs from your computer using the USB cable. For details, see MTP mode.
- Downloading songs from the Internet.
- Copying songs via Bluetooth. For details, see Receiving a file using Bluetooth.
- Copying songs from other devices using Wi-Fi Direct. For details, see Receiving a file using Wi-Fi Direct.

## Listening to music

- 1. On the home screen, touch 🕖 Music.
- 2. Select a category.
- 3. Touch the song you want to play.

Touch the playing song to enter the main playback interface.

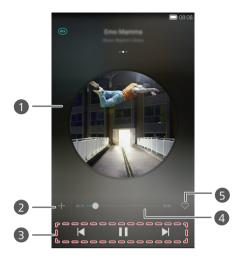

| 0 | <ul> <li>Swipe left or right to switch between the album cover, playlist<br/>and lyrics.</li> </ul>                 |
|---|----------------------------------------------------------------------------------------------------|
|   | <ul> <li>Touch this area to adjust the music volume and display<br/>playback modes and the options menu.</li> </ul> |
| 2 | Touch $+$ to add the playing song to a playlist.                                                                    |
| 3 | • Touch 🕨 to play and touch 👖 to pause.                                                                             |
|   | • Touch 📕 to go back to the previous song.                                                                          |
|   | • Touch 🕨 to skip to the next song.                                                                                 |
| 4 | Drag the slider to control the playback.                                                                            |
| 5 | Touch $$                                                                                                    |

When a song is playing, touch O Home to exit the playback screen without stopping the song. To return to the music playback screen, open the notification panel and touch the playing song.

## **Creating a playlist**

- 1. On the home screen, touch 🕖 Music.
- 2. Touch Playlists > Create new playlist.
- 3. Name the playlist and touch Save.
- 4. In the pop-up dialogue box, touch Add.
- 5. Select the songs you want to add and touch  $\checkmark$  .

## **Playing a playlist**

- 1. On the home screen, touch 💋 Music.
- 2. Touch Playlists.
- **3.** Select the playlist you want to play and touch one of the songs in the playlist or play all songs one by one in shuffle playback.

## **Deleting a playlist**

- 1. On the home screen, touch 🕖 Music.
- 2. Touch Playlists.
- 3. Touch •••• next to the playlist you want to delete and then touch Delete.

## Setting a song as the ringtone

Want to hear your favourite song whenever you receive a call? Just make it your ringtone.

- 1. On the home screen, touch 🕖 Music.
- 2. Select a category.
- **3.** On the song list screen, touch ••• next to the song and then touch **Set as** ringtone.

## **Playing a video**

1

2

- **1.** On the home screen, touch **Wideos**.
- 2. Touch the video you want to play.
- **3.** To stop the video playback, touch **II**.

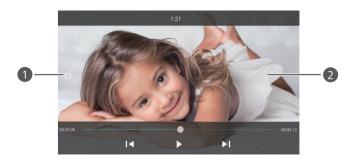

Touch  $\square$  to lock the screen. After the screen has been locked, you will not be able to perform any operations on the video playing interface.

- Swipe left or right to fast forward or replay the video.
- Swipe up or down on the left side of the screen to adjust the screen brightness.
- Swipe up or down on the right side of the screen to adjust the volume.

# **Network and sharing**

## Turning on mobile data

- 1. On the home screen, touch 🔘 Settings then All.
- 2. Under Wireless & networks, touch More.
- 3. Touch Mobile networks.
- 4. Touch Data enabled to enable your phone's mobile data service.
- When you don't need to access the Internet, turn off mobile data to save battery power and reduce mobile data usage.

## Wi-Fi network

#### Connecting to a Wi-Fi network

- **1.** On the home screen, touch **O** Settings.
- 2. Touch Wi-Fi.
- **3.** Touch the Wi-Fi switch to enable Wi-Fi. Your phone then scans for available Wi-Fi networks and displays them.
- 4. Touch the Wi-Fi network you want to connect to.
  - If the Wi-Fi network is open, your device will connect to it directly.
  - If the Wi-Fi network is encrypted, enter the key when prompted and touch **Connect**.

#### Connecting to a Wi-Fi network using WPS

Wi-Fi protected setup (WPS) lets you quickly connect to a Wi-Fi network. Simply press the WPS button or enter the PIN to connect your phone to a Wi-Fi router that supports WPS.

**1.** On the home screen, touch **O** Settings.

- 2. Touch Wi-Fi.
- 3. Touch the Wi-Fi switch to enable Wi-Fi.
- 4. Touch Advanced settings. You can then:
  - Touch WPS connection and press the WPS button on the Wi-Fi router.
  - Touch WPS PIN connection and enter the PIN generated from your phone on your router.

## Sharing your phone's mobile data connection

#### Wi-Fi hotspot

Your phone can function as a Wi-Fi hotspot for other devices by sharing its mobile data connection.

- 1. On the home screen, touch 🔘 Settings then the All tab.
- 2. Under Wireless & networks, touch More.
- 3. Touch Tethering & portable hotspot.
- 4. Touch Portable Wi-Fi hotspot to turn Wi-Fi hotspot on.
- 5. Touch Configure Wi-Fi hotspot.
- 6. Set the Wi-Fi hotspot's name, encryption mode and password. Then touch Save.

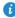

It is recommended that you set the encryption mode to WPA2PSK for a more secure Wi-Fi network.

#### **USB** tethering

You can share your phone's data connection with a computer using a USB cable.

To use USB tethering, you may need to install your phone's driver on the computer or establish a corresponding network connection, depending on your computer's operating system.

- **1.** Use a USB cable to connect your phone to the computer.
- **2.** On the home screen, touch O Settings then the All tab.
- 3. Under Wireless & networks, touch More.
- 4. Touch Tethering & portable hotspot.
- 5. Touch USB tethering to share your mobile data connection.

You cannot use your phone's USB tethering function when the phone is in USB storage mode.

#### **Bluetooth tethering**

You can share your phone's mobile data connection with other devices using Bluetooth.

- **1.** On the home screen, touch **O** Settings then the All tab.
- 2. Under Wireless & networks, touch More.
- 3. Touch Tethering & portable hotspot.
- 4. Touch Bluetooth tethering to share your mobile data connection.

## **Transferring data through Bluetooth**

## Turning on Bluetooth and pairing your phone with another Bluetooth device

**1.** On the home screen, touch **O** Settings.

2. Under All, touch Bluetooth.

- **3.** Touch **Turn on Bluetooth** to turn on Bluetooth. Your phone will automatically search for and display available Bluetooth devices.
- **4.** Touch a device and follow the onscreen prompts to pair it with your phone.

To unpair the two devices, touch (i) next to the paired device and then touch **Unpair**.

#### Renaming your phone

By default, your phone model is used as your phone name after Bluetooth has been turned on. You can change the name to one that's more personal and easier to find.

- **1.** On the home screen, touch **O** Settings.
- 2. Under All, touch Bluetooth.
- 3. Touch Device name.
- 4. Rename your phone and touch Rename.

#### Sharing a file using Bluetooth

To exchange data with another Bluetooth device, turn on Bluetooth on both devices and make sure they are both discoverable.

Touch and hold the file you want to send and then touch **Share** > **Bluetooth** on the displayed window. Your phone will automatically search for and display available devices. Select a device to receive your file.

#### Receiving a file using Bluetooth

When your phone receives a file transfer request, a **File transfer** dialogue box will be displayed. Touch **Accept** to start receiving the file. Open your notification panel and touch **Notifications** to check the file transfer progress. By default, received files are saved to the **bluetooth** folder in **Files**.

## Transferring data using Wi-Fi Direct

Wi-Fi Direct enables you to connect two devices for data transmission without using any access point.

#### Connecting two devices using Wi-Fi Direct

- Before using Wi-Fi Direct to connect two devices, ensure that you have turned on Wi-Fi on both devices.
- **1.** On the home screen, touch **O** Settings.
- 2. Under All, touch Wi-Fi.
- 3. Touch Wi-Fi to enable Wi-Fi.
- 4. Touch Wi-Fi Direct to scan for available devices.
- 5. Choose a device.

#### Sending a file using Wi-Fi Direct

Touch and hold the file you want to send and then touch **Share** > **Wi-Fi direct** on the displayed window. Your phone will automatically search for and display available devices. Select a device to receive your file.

#### Receiving a file using Wi-Fi Direct

When a file comes in through Wi-Fi Direct, your phone automatically starts to receive it. Open your notification panel and touch **Notifications** to check the file transfer progress.

By default, received files are saved to the Wi-Fi direct folder in Files.

# Transferring data between your phone and computer

#### MTP mode

MTP mode lets you transfer media files such as photos, songs and videos between your phone and a computer. Windows Media Player 11 or later is required.

- **1.** Use a USB cable to connect your phone to the computer.
- On the USB connection methods screen, touch Media device (MTP). The phone driver is then automatically installed on the computer.

After the driver has been installed, open the newly recognised drive and start transferring media files between your phone and computer. Multimedia content on your phone can be viewed through Windows Media Player.

#### HiSuite mode

HiSuite is a file transfer application developed by Huawei that lets you back up, synchronise and transfer data between your phone and computer.

- **1.** Use a USB cable to connect your phone to the computer.
- On the USB connection methods screen, touch PC Suite (HiSuite). The phone driver is then automatically installed on the computer.
- On the computer, open the newly recognised drive, double-click
   HiSuiteDownLoader.exe and follow the onscreen prompts to install HiSuite.

You can then manage your phone's data on the HiSuite window.

#### USB flash drive mode

If a microSD card is inserted into your phone, you can use your phone as a USB storage device and transfer files between your phone and a computer.

- 1. Use a USB cable to connect your phone to the computer.
- On the USB connection methods screen, touch USB flash drive. The phone driver is then automatically installed on the computer.

The computer recognises your phone as a USB storage device. Open the newly recognised drive to view files on your microSD card.

# **Applications**

## Managing applications

#### **Downloading applications**

A wide selection of applications are available from a variety of sources. You can:

- Download applications from App Centre.
- Download applications from web pages using the browser on your phone.
- Download applications using a computer, and copy the applications to your phone.
- Connect the phone to a computer, and download applications using a third-party application.

#### Installing an application

- 1. On the home screen, touch 📒 Files.
- 2. Under Categories, touch Apps.
- **3.** In the application list, touch the application you want to install and follow the onscreen prompts to install it.

During the installation, read Install blocked carefully when prompted and follow the subsequent onscreen prompts.

#### Installing an application

- 1. On the home screen, touch and hold the application you want to share until  $\mathcal{L}_{o}$  is displayed at the top of the screen.
- **2.** Drag the application to  $\mathcal{L}$ .
- 3. On the displayed screen, select a sharing method and follow the onscreen prompts to share the application.

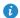

System applications can't be shared.

#### Uninstalling an application

1. On the home screen, touch and hold the icon of the application you want

to uninstall until  $\prod$  is displayed at the top of the screen.

- **2.** Drag the icon to  $|\vec{1}|$  and follow the onscreen prompts to uninstall the application.
- **6** Some pre-installed applications can't be uninstalled.

## **Backup**

#### Backing up data to local storage

- 1. On the home screen, touch **Tools** > **Backup**.
- 2. Touch New backup.
- **3.** Select the data you want to back up and follow the onscreen prompts to complete the backup.

By default, backup data is saved to the HuaweiBackup folder in Files.

On some phone models, backup files can be encrypted and passwordprotected. You need to enter a password to access encrypted backup files

#### Restoring data from local storage

- 1. On the home screen, touch **Tools** > **Backup**.
- 2. Select the backup file you want to restore. You can use the file backup time as a reference.
- **3.** If the backup file has been encrypted, enter the password when prompted and then touch OK.
- 4. Select the data you want to restore and touch Restore.

## **Phone Manager**

Phone Manager is a free system management application that helps you protect and manage your phone. With Phone Manager, you can:

- Optimise system performance by diagnosing your phone, cleaning trash files and more.
- Enable power saving mode to maximise your phone's standby time.
- Block unwanted calls, message and notifications.

Services and functions provided by Phone Manager vary according to your country and network operator.

#### Optimising the system

You can check and make your phone run more smoothly and quickly using Phone Manager.

On the home screen, touch 💿 Phone Manager. You can then:

- Touch Scan or Touch to scan to check your phone's running status, clean trash files, optimise system performance and eliminate security risks.
- Touch Phone accelerator to close power-intensive applications, scan for and clear the cache, trash files and unnecessary applications and application installation packages.

#### Power saving

- **1.** On the home screen, touch **O** Phone Manager.
- Touch Power saving to check your phone's power consumption and extend your phone's standby time. You can switch to different power saving modes as required.

#### Harassment filter

On the home screen, touch 💿 Phone Manager. You can then:

- Touch Harassment filter to set a blacklist to block unwanted messages and calls.
- Touch Notification manager to block unwanted push notifications.
- Turn on **Do not disturb**. Your phone will only ring when you receive calls from authorised contacts. Tones for other calls, message tones and other notification tones will be muted.

## Calendar

Calendar is your personal assistant that helps you manage, arrange and keep track of all the important events in your life. For example, you can plan your daily schedule in advance and view public holiday information. If you have saved birthday information for your contacts, Calendar automatically creates birthday reminders.

#### Creating an event

- **1.** On the home screen, touch 28 Calendar.
- **2.** Touch + .
- **3.** Enter event details, such as the event name, start and end time, location and how often it repeats.
- **4.** Touch 🗸 .

#### Viewing the calendar

- **1.** On the home screen, touch 28 Calendar.
- 2. On the Calendar screen, you can:
  - Touch **Month**, **Week** and **Day** to switch between month, week and day views.
  - On the month view, swipe left or right to switch between months.
  - On the week view, swipe left or right to switch between weeks.
  - On the day view, swipe left or right to switch between days.

#### Synchronising a calendar

- **1.** On the home screen, touch 28 Calendar.
- **2.** Touch  $\equiv$  > Calendars to be displayed.
- **3.** Select the account whose calendar you want to display.
- **4.** Touch  $\equiv$  > Calendars to be synced.
- **5.** Select the account to synchronise its calendar.

## Clock

#### Alarm

- 1. On the home screen, touch 💿 Clock.
- 2. Under Alarm, you can:
  - Add an alarm: Touch + to set the alarm time, ringtone, how often it repeats and more. Then touch  $\checkmark$ .
  - Turn an alarm on or off: Touch the switch button next to an alarm to turn it on or off.
  - Configure alarm settings: Touch <i>O
     O
     And set the snooze duration, whether the alarm rings in silent mode and what the volume buttons do when pressed.
  - Delete an alarm: Touch and hold the alarm you want to delete and then touch (-).

#### Using the world clock

- **1.** On the home screen, touch **ODE Clock**.
- 2. Under World clock, you can:
  - Add a city: Touch +, enter a city name or choose a city from the city list and then touch the city you want to add.

- Set your time zone: Touch  $\bigotimes$  to set your home time zone and system date and time.
- Delete a city: Touch  $\equiv$  > Edit cities, touch  $\bigcirc$  beside the city you want to delete and then touch  $\checkmark$  .

#### **Stopwatch**

- **1.** On the home screen, touch **Clock**.
- **2.** Under **Stopwatch**, touch (>) to start timing.
- **3.** Touch (b) to record multiple laps.
- **4.** Touch (II) to stop the stopwatch.
- Touch  $\bigcirc$  to clear all stopwatch records.

#### Timer

- **1.** On the home screen, touch **Clock**.
- 2. Under **Timer**, turn the wheel to set the countdown time.
- i Touch i to set a tone for the timer.
- **3.** When you are done, touch  $(\triangleright)$  to start the timer.
- **4.** When the timer ends, your phone plays the timer ringtone and starts overtime timing. Follow the onscreen prompts to stop the timer.

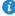

 $\boldsymbol{\imath}$  When the timer is running, touch  $\Box$  to reset it.

## Weather

Weather allows you to check the weather forecast for your location and many cities across the globe.

#### Adding a city

Add cities to check their weather information in real-time.

- **1.** On the home screen, touch **Tools** > **Weather**.
- **2.** Touch  $\equiv$  > (+) and enter a city name. Matching cities are then displayed.
- **3.** Select the city you want to add.

#### Deleting a city

- **1.** On the home screen, touch **Tools** > **Weather**.
- **2.** Touch  $\equiv$ , touch and hold the city you want to delete and then touch  $\bigcirc$
- **3.** Touch  $\checkmark$  .

#### Updating the weather

- 1. On the home screen, touch Tools > Weather.
- 2. Swipe left or right to find the city whose weather you want to update.
- **3.** Swipe down from the top of your screen to manually update the weather.

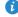

i You can also set the weather to automatic update mode. Touch  $\equiv$  >

(a), select **Auto update** and set **Update interval**. Your phone will then update the weather at the set interval.

## Note

#### Adding a note

1. On the home screen, touch **Tools** > **I** Notepad.

2. Touch New note and enter your note.

🦸 Touch 🕜 to add an image.

3. Touch 🗸 .

After the note has been saved, you can also share, delete or add it to your favourites.

#### Modifying your note settings

- 1. On the home screen, touch **Tools** > **I** Notepad.
- **2.** Touch  $\equiv$  > **Settings** to adjust the font size or view the style of your notes.

## FM radio

Connect a headset to the phone; the FM radio uses the headset as its antenna.

#### Searching for stations

- 1. On the home screen, touch Tools > FM Radio.
- **2.** Touch  $\equiv$  > **Q** to search for and save available stations.

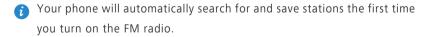

#### Listening to FM radio

On the home screen, touch **Tools** > **FM Radio**.

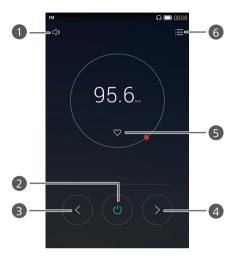

| 1 | Touch $\triangleleft \mathfrak{I}$ to enable or disable the speaker.                                                           |
|---|----------------------------------------------------------------------------------------------------|
| 2 | Touch $\textcircled{0}$ to turn the FM radio on or off.                                                                        |
| 3 | Touch $\bigcirc$ to return to the previous station.                                                                            |
| 4 | Touch $\bigcirc$ to go to the next station.                                                                                    |
| 5 | Touch $$                                                                                                    |
| 6 | Touch $\equiv$ to search and view the station list, view your favourite stations and set a timer for turning off the FM radio. |

# **Phone settings**

## **Turning on location services**

Before you use a map or navigation application, make sure you have turned on location services.

- **1.** On the home screen, touch **O** Settings.
- 2. Under All, touch Location services.
- 3. Touch Access to my location to turn on your phone's location services.
- 4. Touch Mode. You can then:
  - Touch **High accuracy** to locate your position using GPS, Wi-Fi and mobile data.
  - Touch Battery saving to locate your position using Wi-Fi and mobile data.
  - Touch Device only to accurately locate your position using GPS.

GPS and time synchronisation may not be available on all phones.

## **Modifying tone settings**

- **1.** On the home screen, touch **O** Settings.
- 2. Under All, touch Sound.
- 3. On the Sound screen, you can:
  - Touch **Volumes** and drag the sliders to set the volume of music, ringtones, notification tones, alarms, calls and more.
  - Touch Silent mode to turn silence mode on or off.
  - Touch Vibrate in silent mode to enable or disable vibration when your phone is in silent mode.
  - Touch Vibrate when ringing to enable or disable vibration when your phone is not in silent mode.

- Touch **Phone ringtone** to select a ringtone. If your phone features dual SIM support, you can set individual ringtones for each card.
- Touch Notification ringtone to set a notification tone.
- Touch **System** to turn the notification tone or vibration on or off when you touch or lock the screen, dial a number and more.

## Modifying display settings

- **1.** On the home screen, touch **O** Settings.
- 2. Under All, touch Display.
- 3. On the Display screen, you can:
  - Touch Wallpaper to set the lock screen and home screen wallpapers.
  - Touch Font size to change the display font size.
  - Touch Font style to change the display font style.
  - Touch **Daydream** to enable or disable the screen saver. If this function is enabled, the screen saver will automatically run while your phone is being charged.
  - Touch **Indicator light** to enable or disable the blinking indicator when you receive notifications.
  - Touch Brightness to adjust the screen brightness.
  - Touch **Sleep** to set a screen sleep period. If idle for the specified period, the screen locks automatically to save battery power.
  - Touch **Auto-rotate screen** to turn the Auto-rotate screen function on or off. If this function is turned on, your screen's orientation will automatically change with the way you hold your phone when performing certain operations, such as browsing a web page, viewing a picture or writing a message.
  - Display settings may vary according to your phone model.

## Turning on one-hand UI

One-hand UI makes using a phone with a large screen much easier.

- 1. On the home screen, touch 🔘 Settings then the All tab.
- 2. Under Smart assistance, touch More.
- 3. Touch One-hand UI.
- 4. Touch One-hand UI to turn on one-hand UI. When one-hand UI is turned on, touch the arrow on either side of the screen to move the dialler or other operation area to the side of your choice.
- (i) One-hand UI may not be available on all phones.

## Turning on the suspend button

The suspend button contains a variety of useful functions and shortcuts and lets you quickly launch tools such as Calendar, Messaging and Notes and use common functions such as returning to the home screen and memory cleanup.

- **1.** On the home screen, touch **O** Settings then the All tab.
- 2. Under Smart assistance, touch More.
- 3. Touch Suspend button.
- Touch Suspend button to turn on the suspend button. will then appear on all screens except the lock screen and notification panel.
- **5.** Touch **b** to expand the suspend button.
- 6. From the expanded menu, you can:

  - ullet Touch igodot to return to the home screen.
  - Touch 🗌 to display a list of recently used applications.
  - Touch 🔂 to lock the screen.

- Touch () to clean up the phone memory and close all applications running in the background.
- $\bullet$  Touch imes to collapse the menu.

The suspend button may not be available on all phones.

## Changing the lock screen style

#### Face unlock

- **1.** On the home screen, touch **O** Settings.
- 2. Under All, touch Security.
- 3. Touch Screen lock > Face Unlock.
- Follow the onscreen prompts to set up Face unlock as your primary unlock method.
- **5.** Set a secondary unlock method to unlock your phone should your phone not recognise your face.

To turn off Face unlock, touch () on the home screen. Under All, touch Security > Screen lock. Use the secondary unlock method to enter the Select screen lock screen and select another unlock method.

*i* Face unlock may not be available on all phones.

#### Setting a screen unlock pattern

- **1.** On the home screen, touch **O** Settings.
- 2. Under All, touch Security.
- 3. Touch Screen lock > Pattern.
- **4.** Connect at least four dots to draw a pattern and then draw the pattern again to confirm.
- Set a screen unlock PIN as an alternative method to unlock your phone should you forget your unlock pattern.

#### Setting a screen unlock PIN

- **1.** On the home screen, touch **O** Settings.
- 2. Under All, touch Security.
- 3. Touch Screen lock > PIN.
- 4. Enter at least four digits and then enter them again to confirm.

#### Setting a screen unlock password

- **1.** On the home screen, touch **O** Settings.
- 2. Under All, touch Security.
- 3. Touch Screen lock > Password.
- **4.** Enter at least four characters, one of which should be a letter, and then enter the password again to confirm.

## Turning aeroplane mode on or off

Your phone's signal reception or transmission may interfere with an aeroplane's flight system. Power off your phone or switch to aeroplane mode as required when you are on a flight. In aeroplane mode, your phone's wireless features are disabled, but you can still listen to music or play games using your phone.

Use either of the following methods to turn Aeroplane mode on or off:

- Swipe down from the status bar to open the notification panel. Under Shortcuts, touch Aeroplane mode.
- Press and hold the power button and touch Aeroplane mode.
- On the home screen, touch Settings then the All tab. Under Wireless & networks, touch More and then Aeroplane mode to turn airplane mode on or off.

When aeroplane mode is on,  $\mathbf{x}$  is displayed on the status bar.

## Setting your SIM card PIN

A personal identification number (PIN) is delivered with your SIM card to protect your phone data. If you enable the SIM card lock, you must enter the PIN each time you turn your phone on.

Before you perform the following operations, make sure you have obtained the PIN for your SIM card from your network operator.

- **1.** On the home screen, touch **O** Settings.
- 2. Under All, touch Security.
- Touch Set up SIM card lock. If your phone features dual SIM support, touch Set SIM 1/SIM 2 lock.
- Select the Lock SIM card check box. If your phone features dual SIM support, you can set individual PINs for each card.
- 5. Enter your PIN and touch OK.
- 6. Touch Change SIM PIN to change the PIN.
- Generally, SIM cards only allow a limited number of consecutive attempts if an incorrect PIN is entered. If this limit is exceeded, you must enter a PIN unblocking key (PUK), which you can obtain from your network operator. The number of consecutive PUK code attempts is also limited. If this limit is exceeded, your SIM card will be permanently disabled. For details about these limits, contact your network operator.

## Setting up an account

#### Adding an account

- **1.** On the home screen, touch **O** Settings.
- 2. Under All, touch Add account.
- **3.** Select an account type.
- **4.** Follow the onscreen prompts and enter your account information.

#### Deleting an account

- **1.** On the home screen, touch **O** Settings then the All tab.
- 2. Under Accounts, select an account type.
- **3.** Select the account you want to delete.
- **4.** Follow the onscreen prompts to delete the account.

#### Turning on data synchronisation

- 1. On the home screen, touch 🔘 Settings then the All tab.
- 2. Under Accounts, select an account type.
- **3.** Select the account you want to synchronise from.
- 4. Touch the Sync Email switch to turn on data synchronisation.

## **Restoring factory settings**

- Restoring your phone to the factory settings erases all your personal data from your phone storage, including information about your accounts, your system and application settings and downloaded applications. Back up important data on your phone before you restore factory settings.
- **1.** On the home screen, touch **O** Settings.
- 2. Under All, touch Backup & reset.
- Touch Factory data reset > Reset phone > Reset phone. The phone will be restored to factory settings before restarting.

## Updating your phone

- Using unauthorised third-party software to update your phone may damage your phone or put your personal information at risk. It is recommended that you update through your phone's online update feature or download official update packages from Huawei's official website.
  - All your data may be erased during a system update. It is recommended that you back up important data before updating your phone.

#### **Online update**

Before you perform updates on your phone, ensure that your phone is connected to the Internet.

- **1.** On the home screen, touch **(a)** Settings.
- 2. Under All, touch Updater.
- 3. Touch Check for updates. Follow the onscreen prompts to download and install any available updates.

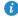

🚯 Online updates may incur excessive data charges. You are advised to update over a Wi-Fi network.

#### Local update

Download the update package from http://www.hihonor.com and save the **dload** folder in the update package to the root directory on your phone's internal storage. If your phone has a microSD card slot, you can also save the file to the root directory on your microSD card.

- **1.** On the home screen, touch O Settings.
- 2. Under All, touch Update.
- **3.** Touch  $\equiv$  > Local update and follow the onscreen prompts to update your phone.

## Setting the date and time

- **1.** On the home screen, touch **O** Settings.
- 2. Under All, touch Date & time.
- 3. On the Date & time screen, you can:
  - Touch the **Automatic date & time** switch to use the network time or manually set the time.
  - Touch the **Automatic time zone** switch to use the network time zone or manually set the time zone.
  - Touch the **Use 24-hour format** switch to switch between 24-hour and 12-hour formats.
  - Touch Select date format to select how you want the date to be displayed.
  - Touch **Dual clocks** to display two clocks when you are roaming.
- Manual date and time settings may not be provided by all network operators.

## Changing the system language

- **1.** On the home screen, touch **O** Settings.
- 2. Under All, touch Language & input.
- 3. Touch Language.
- 4. Select a language.

## Accessibility

You can turn accessibility features on or off, such as zoom magnification and large font.

- **1.** On the home screen, touch **O** Settings.
- 2. Under All, touch Accessibility.
- 3. Select the accessibility features you want to enable.

# Legal Notice

#### Copyright © Huawei Technologies Co., Ltd. 2015. All rights reserved.

This document, whether in part or whole, shall not be reproduced or transmitted in any way, shape, or form without the prior written consent of Huawei Technologies Co., Ltd. and its affiliates ("Huawei").

The product described in this document may include software that is the copyright of Huawei or its licensors. Such software shall not be reproduced, distributed, modified, decompiled, disassembled, decrypted, extracted, reverse engineered, leased, assigned, or sublicensed unless such restrictions are prohibited by law or such actions are approved by the copyright holder.

#### **Trademarks and Permissions**

Huawei Technologies Co., Ltd.

Android<sup>™</sup> is a trademark of Google Inc.

LTE is a trade mark of ETSI.

The *Bluetooth*<sup>®</sup> word mark and logos are registered trademarks owned by *Bluetooth SIG, Inc.* and any use of such marks by Huawei Technologies Co., Ltd. is under license.

Other trademarks, products, services and company names mentioned herein may be the property of their respective owners.

#### Notice

Some features of the product and its accessories described herein rely on the software installed or the capacities and settings of the local network, and therefore may not be activated or may be limited by local network operators or network service providers.

Therefore, the descriptions herein may not exactly match the purchased product or its accessories.

Huawei reserves the right to change or modify any information or specifications contained in this document at any time without prior notice and without any liability.

#### Third-Party Software Statement

Huawei does not own the intellectual property of the third-party software and applications that are delivered with this product. Therefore, Huawei will not provide any warranty of any kind for third-party software and applications. Neither will Huawei provide support to customers who use third-party software and applications, nor be responsible or liable for the functions or performance of third-party software and applications.

Third-party software and applications services may be interrupted or terminated at any time, and Huawei does not guarantee the availability of any content or service. Third-party service providers provide content and services through network or transmission tools outside of the control of Huawei. To the greatest extent permitted by applicable law, it is explicitly stated that Huawei shall not compensate or be liable for services provided by third-party service providers, or the interruption or termination of third-party contents or services.

Huawei shall not be responsible for the legality, quality, or any other aspects of any third-party software installed on this product, or for any uploaded or downloaded third-party works in any form, including but not limited to texts, images, videos, or software etc. Customers shall bear the risk for any and all effects, including incompatibility between the software and this product, which result from installing software or uploading or downloading the thirdparty works.

This product is based on the open-source Android<sup>™</sup> platform. Huawei has made necessary changes to the platform. Therefore, this product may not support all the functions that are supported by the standard Android platform or may be incompatible with third-party software. Huawei does not provide any warranty or representation in connect with any such compatibility and expressly excludes all liability in connection with such matters.

#### DISCLAIMER

ALL CONTENTS OF THIS DOCUMENT ARE PROVIDED "AS IS". EXCEPT AS REQUIRED BY APPLICABLE LAWS, NO WARRANTIES OF ANY KIND, EITHER EXPRESS OR IMPLIED, INCLUDING BUT NOT LIMITED TO, THE IMPLIED WARRANTIES OF MERCHANTABILITY AND FITNESS FOR A PARTICULAR PURPOSE, ARE MADE IN RELATION TO THE ACCURACY, RELIABILITY OR CONTENTS OF THIS DOCUMENT.

TO THE MAXIMUM EXTENT PERMITTED BY APPLICABLE LAW, UNDER NO CIRCUMSTANCES SHALL HUAWEI BE LIABLE FOR ANY SPECIAL, INCIDENTAL, INDIRECT, OR CONSEQUENTIAL DAMAGES, OR LOSS OF PROFITS, BUSINESS, REVENUE, DATA, GOODWILL SAVINGS OR ANTICIPATED SAVINGS REGARDLESS OF WHETHER SUCH LOSSES ARE FORSEEABLE OR NOT.

THE MAXIMUM LIABILITY (THIS LIMITATION SHALL NOT APPLY TO LIABILITY FOR PERSONAL INJURY TO THE EXTENT APPLICABLE LAW PROHIBITS SUCH A LIMITATION) OF HUAWEI ARISING FROM THE USE OF THE PRODUCT DESCRIBED IN THIS DOCUMENT SHALL BE LIMITED TO THE AMOUNT PAID BY CUSTOMERS FOR THE PURCHASE OF THIS PRODUCT.

#### Import and Export Regulations

All applicable export or import laws and regulations must be complied with and all necessary governmental permits and licenses must be obtained before exporting or importing the product, including the software and technical data, described in this document.

#### **Privacy Policy**

To better understand how we protect your personal information, please see our privacy policy at http://www.hihonor.com.

This guide is for your reference only. The actual product, including but not limited to the colour, size, and screen layout, may vary. All statements, information, and recommendations in this guide do not constitute a warranty of any kind, express or implied.

Please visit http://www.hihonor.com for up to date support hotline and email address information for your country or region.

Model: Che2-L11, Che2-L12, Che2-L23 V100R001\_01